## **Montville Township Public Schools**

## **REGISTRATION PORTAL INSTRUCTIONS 2017-18**

- This registration portal is used to collect basic information about your child before you come to the school in person to register. Please fill out all information requested. By filling out all information you will save time when you meet with the school. Be sure to include at least 1 emergency contact and your child's doctor.
- Do not use this portal if your child is enrolled in Pre-School with the Montville Township Public Schools.
- Do not use this portal if your child has ever attended the Montville Township Public Schools.
- Click on the requested image to start the process.

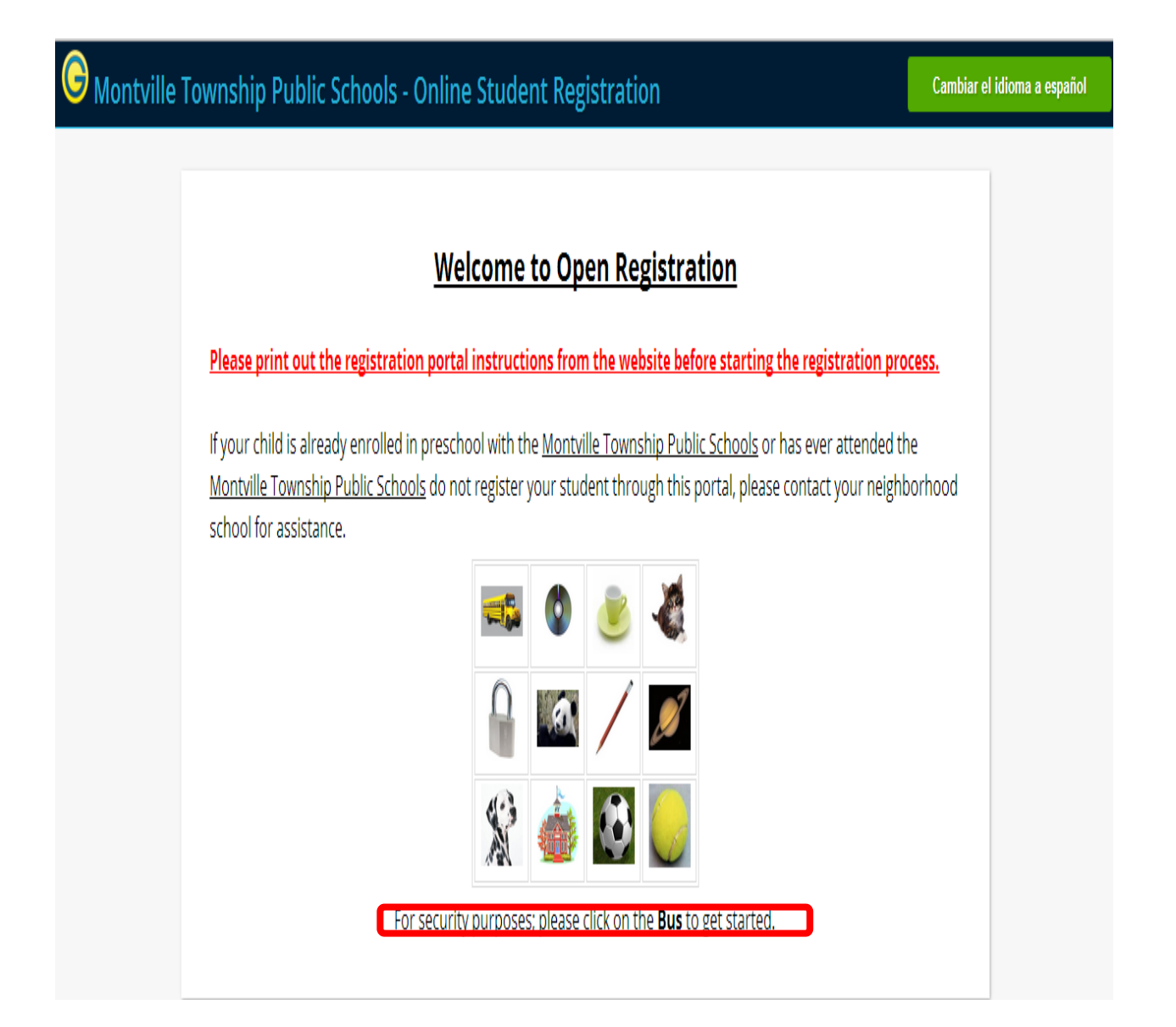

• The screen below will then be displayed on your computer.

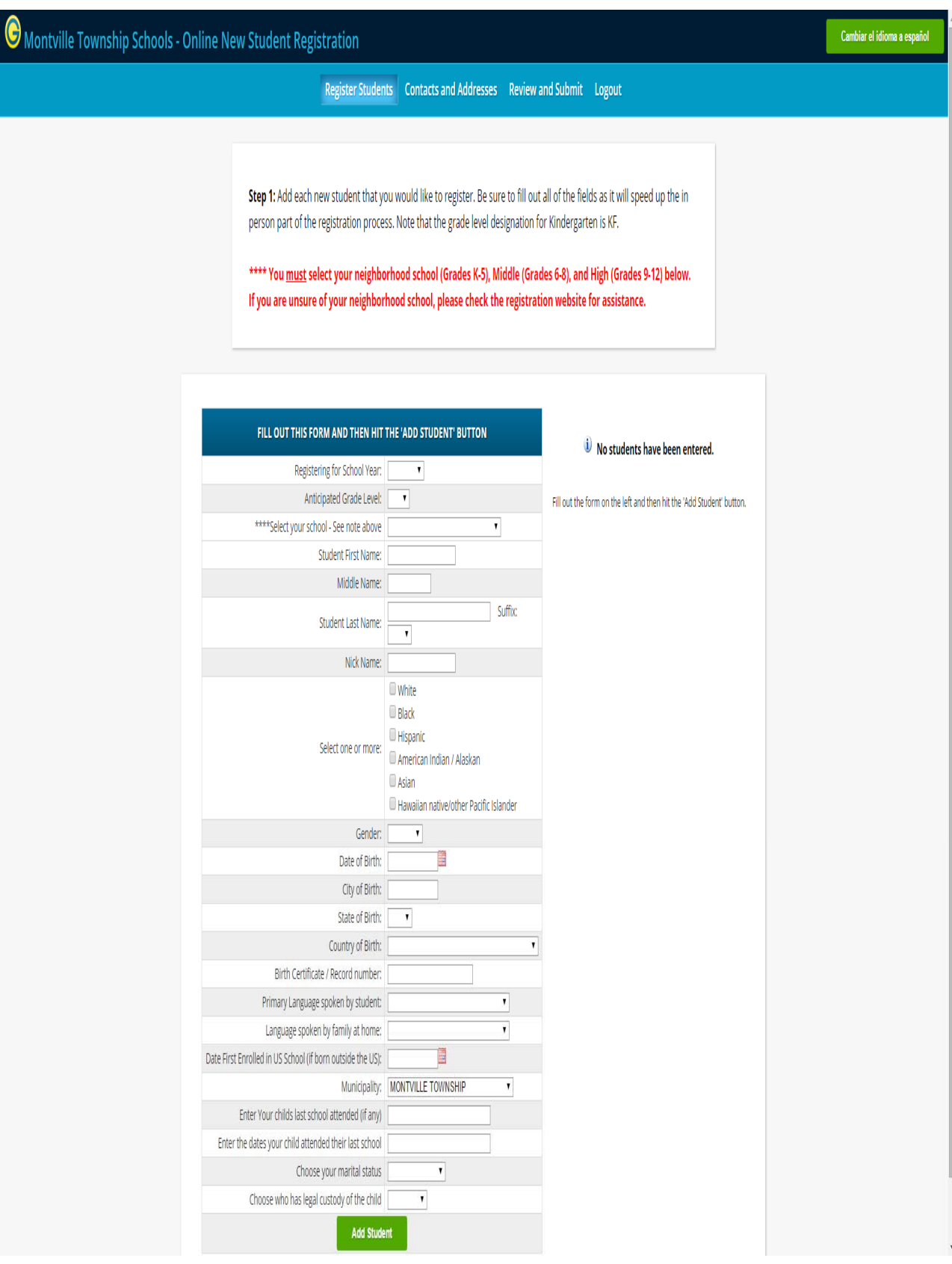

- Please enter all information using upper and lower case.
- Choose 2016-17 for the **school year** if you are registering for this school year.
- Choose 2017-18 for the **school year** if you are registering for NEXT school year.
- Choose the **Grade level** your child will be attending when they enroll.
- Select your **school**: If your child is in grades 9 12 choose Montville High School, grades 6 - 8 Lazar Middle School, and for grades K - 5 choose your neighborhood school. Check the registration website for assistance with your neighborhood school.
- Enter your child's legal **first name** as it appears on the birth certificate.
- Enter your child's legal **middle name** as it appears on the birth certificate.
- Enter your child's legal **last name** as it appears on the birth certificate.
- Enter any **Suffix** such as Jr., Sr., II, III, IV, etc.
- If your child has a **nickname** enter it in the Nick Name field.
- Choose your child's **ethnicity**. You can choose more than one category.
- Choose your child's **Gender**.
- Enter your child's **date of birth**.
- Enter your child's **city of birth** if they were born in the United States.
- Enter your child's **state of birth** if they were born in the United States. NJ is the first item in the drop down list.
- Enter the **Country** your child was born in. United States is the first item in the dropdown list.
- Enter the **Birth certificate number** if it's available.
- Choose the **language spoken by your child**. English is the first item in the drop down.
- Choose the **language spoken by family members at home**. English is the first item in the drop down.
- Skip Date First Enrolled in US School (if born outside the US).
- Enter your **child's last school, City, and state attended**. Leave this field blank of your child has never attended any schools.
- Enter the **dates your child attended their last school**. Leave this field blank if your child has never attended any schools.
- Choose your **marital status**
- Choose **who has legal custody of the child**
- Click the **Add Student** button after checking your information.
- Another entry screen will now be displayed. If you have another student you wish to enter fill out all of the information for that child and click the **Add Another Student** button.
- On the right side of the screen you will see the children you have entered.
- Click the **Advance to Next Screen** button to continue.

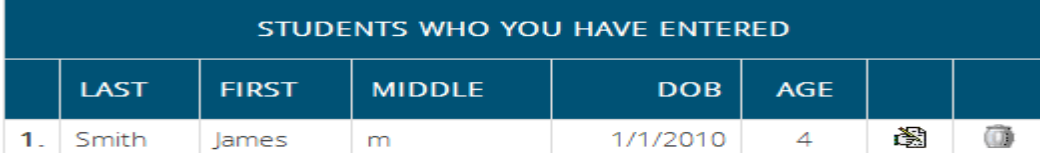

To enter more students, simply fill out the form on the left again and then hit the 'Add Student' button.

If you need to change any of the information for a student already entered, click on the 'Change' icon next to the student's name.

If you have entered all of your students, then click the 'Next Screen' button below

**Example 20 Advance to Next Screen** Management

 You will now be asked to enter the home address, along with information for the first guardian. The mother should be registered as the first guardian unless she does not live with the child. In that case the first guardian should be either the Step Mother, Father, or legal guardian.

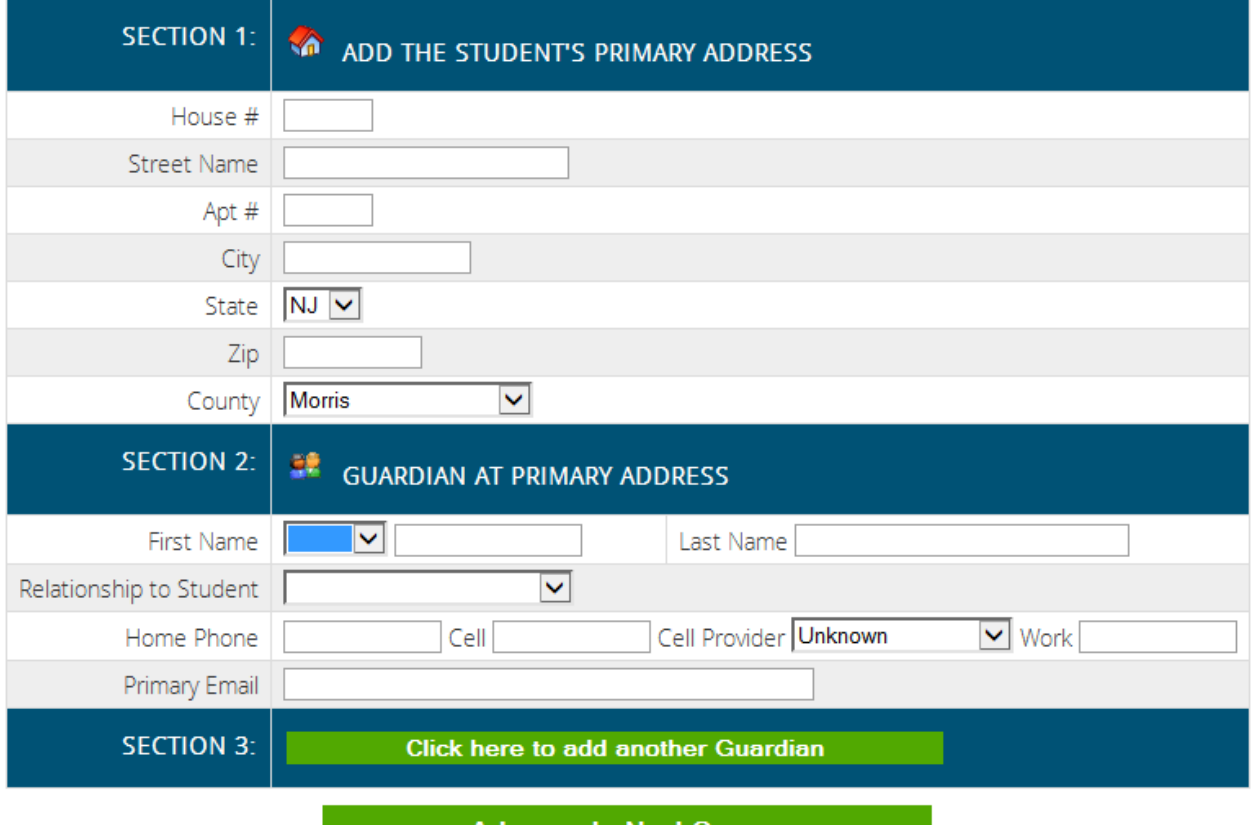

- **Advance to Next Screen**
- Enter the quardian's house number.
- Enter the guardian's street. **Do not** abbreviate Street, Avenue, and Court etc.
- Enter any apartment number.
- Enter guardian's city.
- State is defaulted to NJ.
- Enter quardian's zip Code.
- County is defaulted to Morris.
- Enter the guardians Prefix i.e. Mr. Mrs., Ms., Miss, Dr.
- Enter the guardian's first and last name.
- Choose the guardian's relationship to Student.
- Enter the guardian's home, work, and cell numbers including cell provider.
- Enter the guardian's Primary Email address. This email will be also be used to set up your parent access account.
- Click the box in SECTION 3 **Click here to add another Guardian** to add the second guardian's information if one exists.

You will then be prompted for the information for the second guardian.

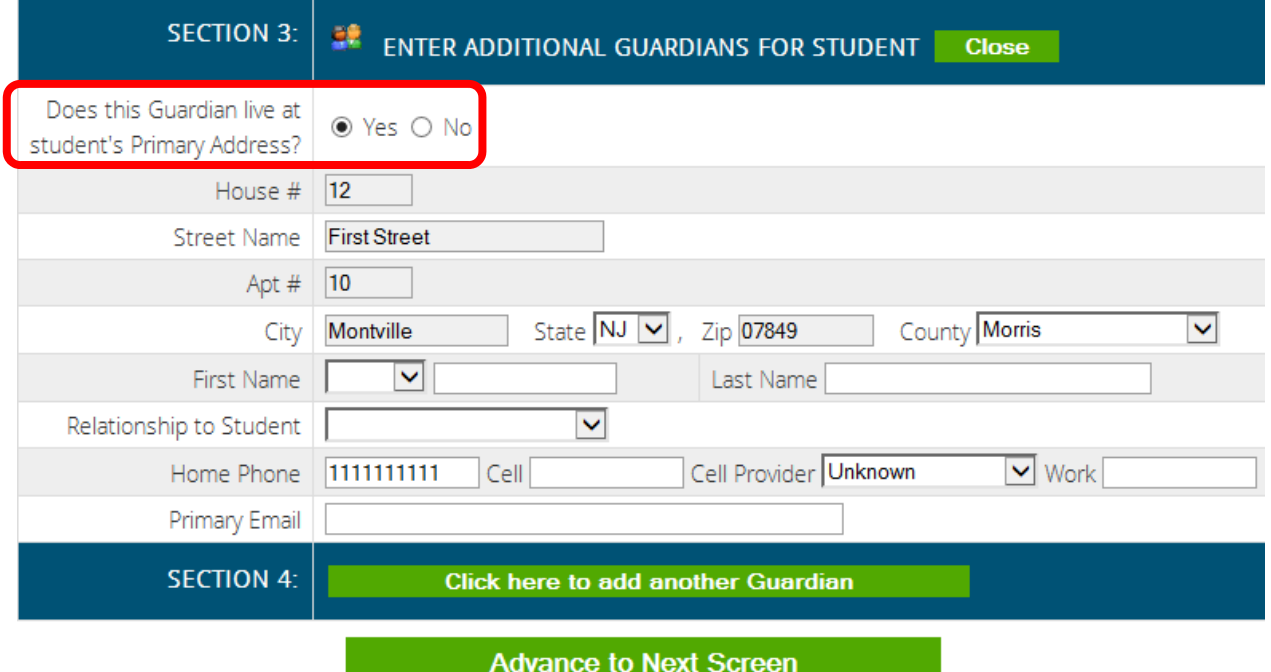

- If the guardian does **not** live in the same house with the child click **NO** to the question Does this Guardian live at student's primary address?
- Fill out all the information requested or additional guardians
- You can add up to four guardians.
- Once all of the guardians have been entered click the **Advance to Next Screen** button.
- The screen will now display all of the guardians you have entered. You have the ability to make any corrections if you entered something wrong.
- You will now be asked to enter **at least one** emergency contact along with the child's doctor. You can enter as many emergency contacts as you like.
- Click 'Add another contact' as noted below to continue.

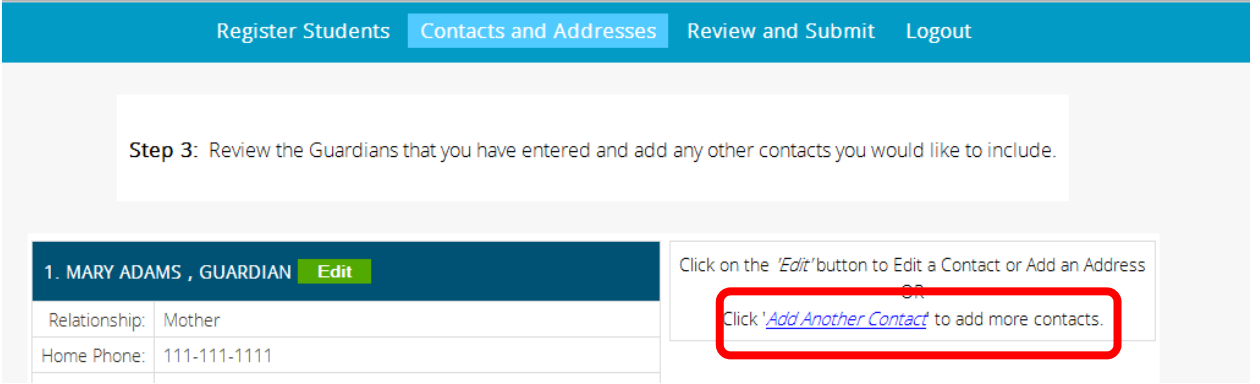

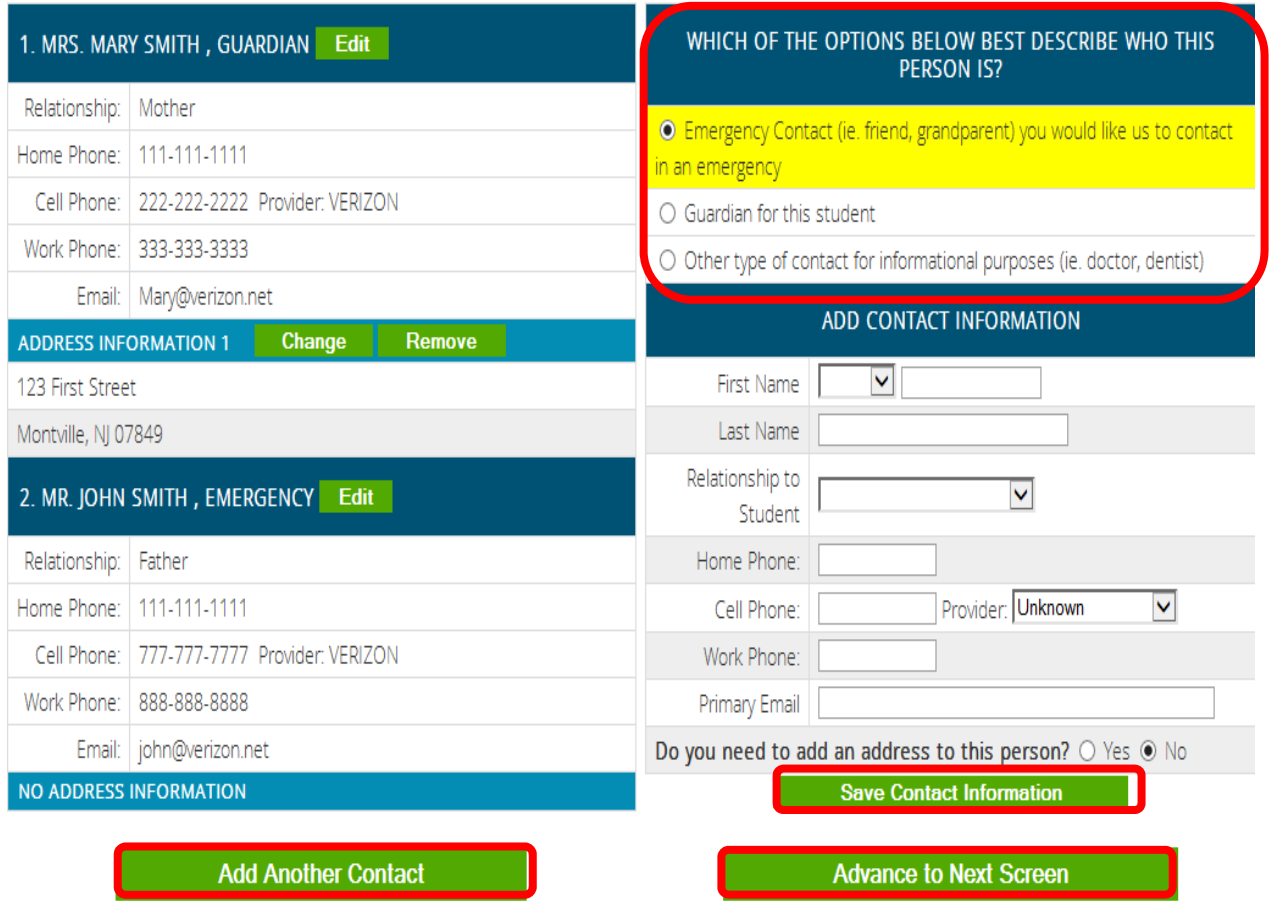

- Choose Emergency contact to enter any other contacts you would like to have on file for the school to call in an emergency. Please supply at least 1 emergency contact.
- Enter the contacts first and last name.
- Choose what the relationship the contact is to the child.
- Enter at least one phone number for the contact in the appropriate place. You can enter more than one phone number. If using a cell phone be sure to include the cell provider.
- An email address and home address is not required.
- Click the **Save Contact Information** button.
- You can enter as many emergency contacts as you wish by clicking the **Add Another Contact** button.
- After you enter your emergency contacts you must enter your child's doctor's name and phone number.
- Click the **Add Another Contact** button.
- Choose a contact type of **other**.
- Choose Dr. as the prefix.
- Enter your doctors first and last name.
- Choose a relationship type of **Doctor**.
- Enter the Doctors phone number under Home Phone.
- Click the **Save Contact Information** button.
- Click the **Advance to Next Screen** button.
- Review all of the information you have entered and make any corrections.
- At the bottom of the screen you have the ability to enter your email address to get a confirmation email.
- Click on the **Submit Registration Information** button.
- This completes the registration process.

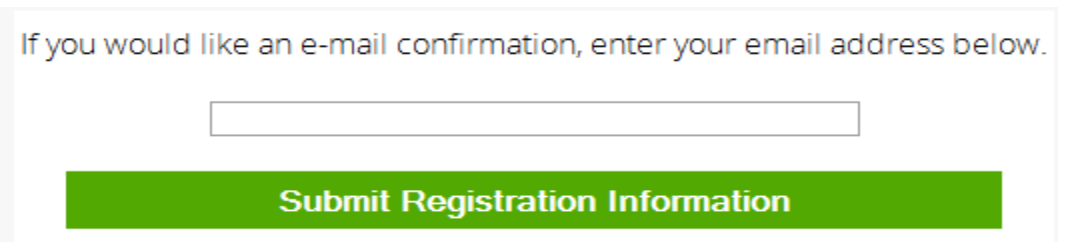

Once you have entered your information and submitted your data, call your local school for an appointment to come in and complete the registration process.

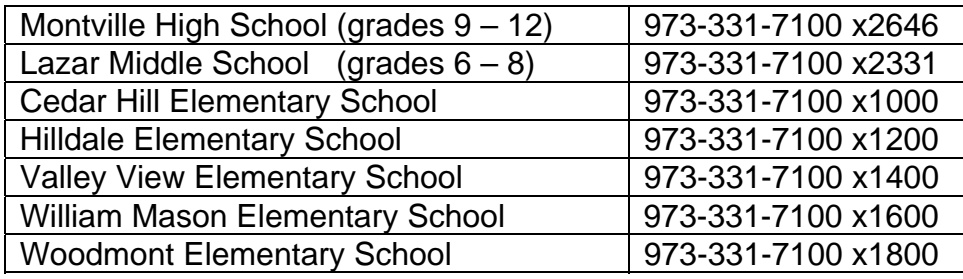